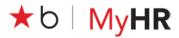

### **OVERVIEW**

Macy's Inc. Leave Management is used to request and process leaves of absence. This quick- reference card shows associates how to:

- Request leave View, update, or cancel an existing leave request
- Make limited updates, such as to contact information
- Report intermittent time
- Send notice of a return to work date

Access Macy's Inc. Leave Management through My IN- SITE (My Resources) directly or by going to <u>employeeconnection.net</u> and clicking My IN-SITE.

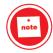

A leave of absence (LOA) is a Company-approved absence from work. Macy's offers LOAs in compliance with federal, state, and Company guidelines. While on LOA, associates may be entitled to health benefits or pay based on applicable federal and state law and Company policy.

Refer to the *Paid Time Off policy* (available in the EMAG or AskHR by searching the Knowledge tab) or contact Associate Support Center for PTO information.

| Accessing Leave Management |                                                                                                    |                                                                                                    |
|----------------------------|----------------------------------------------------------------------------------------------------|----------------------------------------------------------------------------------------------------|
| 1.                         | From <b>My IN-SITE</b> , click the <b>My Resources</b> tab.                                          | MY DAY MY RESOURCES MY COMPANY NEWS MY REPORTS                                                                                                    |
| 2.                         | On the My Resources page, click Leave of Absence<br>under Additional Resources (lower right corner). | Image: State of the state of the state |

### Making a New Leave Request

|--|

LEAVE MANAGEMENT

**REFERENCE CARD** 

| 2. | From the Welcome Page, click <b>Yes</b> to<br><b>Check Eligibility for a NEW leave request.</b><br>On the <b>Begin Date</b> page use the links to get general<br>information about Leave Entitlement, or<br>Click the <b>Calendar</b> (at the end of the Anticipated date<br>to begin field). | Image: Second Second |
|----|----------------------------------------------------------------------------------------------------|----------------------------------------------------------------------------------------------------|
|    |                                                                                                    | So, let's get stand<br>What is the anticipated date you expect to begin your leave of absence?                                                                                                    |
| 4. | Click the calendar to choose the correct begin date,<br>for your leave.<br>Click <b>NEXT</b> .                                                                                                    | Note     Note       Internet in the interception of the source of the source of                   |
| 5. | Enter your anticipated return date using the <b>Return Date Page</b> calendar function.<br>Click <b>NEXT</b> .                                                                                                    | We could be a subject to be a subject to be a s |
| 6. | Click to indicate if you are requesting a <b>Continuous</b><br>or <b>Intermittent Leave of Absence</b> .<br>Click <b>NEXT</b> .                                                                                                    | Image: Continuous period of time or do you need to take this intermittently?         Image: Continuous period of time or do you need to take this intermittently?         Image: Continuous period of time or do you need to take this intermittently?         Image: Continuous period of time or do you need to take this intermittently?         Image: Continuous period of time or do you need to take this intermittently?         Image: Continuous period of time or do you need to take this intermittently?         Image: Continuous period of time or do you need to take this intermittently?         Image: Continuous period point time with the sent with your leave packet information failure to report your time with the sent with your leave packet information. Failure to report your time with being subject to the company attindance policy.                                                                                                    |
| 7. | Activate the drop down menu for the <b>Reasons</b> field<br>on the <b>Leave Reason</b> page.<br>Click to choose the appropriate reason.                                                                                                    | Weight of the second parts     Progress     Navigate to     Veight of the second parts       VELCOME > BEGIN DATE > RETURN BATE > LEAVE TYPE > LEAVE THE ADD > LEADEBLIETY AND ENTITLEMENT > REQUEST       Viral is the reason you are donation of the second part of the second parts     Progress     > LEADEBLIETY AND ENTITLEMENT > REQUEST       Viral is the reason you are donation of the second part of the second part of the second pa                                                                                                    |

| 8.  |                                                                                                    | tion that prevents me from performing the essential<br>v- up question.                                                                                                    |
|-----|----------------------------------------------------------------------------------------------------|----------------------------------------------------------------------------------------------------|
|     | <ul> <li>If the injury is work-related, click Yes and then click OK at the con</li> <li>If the injury is not work-related, click No.</li> <li>If you do not see the reason for your leave, con</li> </ul>                  | firmation prompt. File an accident report if needed. tact Associate Support Center at 800-234-6229.                                                                                                    |
| 9.  | Indicate if you have been out on leave for the same reason in the past 12 months.                                                                                                    | Have you been out on leave for the same reason in the past 12 months?                                                                                                    |
|     | Click NEXT.                                                                                                    |                                                                                                    |
| 10. | The <b>Eligibility and Entitlement</b> page includes a summary of your Leave Entitlements and the Summary of Request.<br>Click <b>YES</b> to submit your request, or <b>NO THANKS</b> to exit the Leave Management system. | Summary of Request           Leave Reasont A serious health condition that provisits me from performing the essential functions of my job           Begin Date: 5182011, Finday           Return Date: 5182011, Finday           Would you like to request this leave of absence?                                                                                                    |
| 11. | If you choose <b>Yes</b> to confirm the request, you will be<br>prompted to Confirm or Update your <b>E-Mail Address</b> .<br>Click <b>NEXT</b> to continue.                                                               | Image: Second batter > Rectures     Progress     Progress     Prog |
| 12. | Confirm or Update your Phone Number.<br>Click NEXT to continue.                                                                                                    | WELCOME > BEGIN GATE > RETURN DATE > LEAVE TYPE > LEAVE REAGON > LLIGBILITY AND ENTITLEMENT > REQUEST         WELCOME > BEGIN GATE > RETURN DATE > LEAVE TYPE > LEAVE REAGON > LLIGBILITY AND ENTITLEMENT > REQUEST         WELCOME > BEGIN GATE > RETURN DATE > LEAVE TYPE > LEAVE REAGON > LLIGBILITY AND ENTITLEMENT > REQUEST         We need to contact you by phone can we use the number below?         Wys         No - Ineed to edit my Contact Phone number         Phone Format 0000000000                                                                                                    |

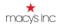

13. Confirm or Update your Mailing Address. ★b Benefits Progress Click **NEXT** to continue. ⊡Yes ○ No - I need to edit my mailing address This data comes from your permanent note Address 2: associate information as listed in MyHR. City: Postal To modify this for your leave, click No I Need to Edit Back 7 Contact Information. Changing your leave contact information does not affect your permanent HR records. To change your permanent information, use the Personal Information section of MyHR. 14. The Authorize and Submit page, which includes the Summary of Request Information, will allow you to choose Back, Cancel or Submit. ★b | Benefits equested a continuous leave of absence based on the specific details provided by you. If your pproved by your leaver, it may be subject to the attendance policy. We encourage you to see s at 1-806-234-MACY (\$229) if you have any questions regarding this policy. vices to review the eligibility and entitlement for the leave of absence equest alone does not guarantee that I am eligible for the leave of ab ent will be anonymed. Click Submit to Continue Or Cancel to Cancel and A serious health condition for which I need to care for any parent Date: 12222017. Friday Return Date: 1231/2017, Sunda 15 Click Submit. 16 At the Authorization prompt, enter your 8-digit employee ID and INSITE password, and click OK. The system submits your request and displays a message. The message includes:

- Sequence number and confirmation that your request has been submitted for review.
- Reminder to forward any supporting documentation to HR Services.

You can also check the status of your request at any time. Refer to "Viewing an Existing Request" section of this document, for instructions

### **Updating Contact Information**

You can change your contact information while you create a new request (see above steps 11 through 13) or afterward.

1. On the Leave of Absence page, select CLICK HERE.

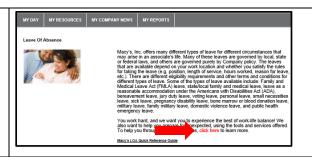

**REFERENCE CARD** 

| <ul> <li>Menu in the ACTION field.</li> <li>Click Update (Contact Info).</li> <li>Click UPDATE INFORMATION.</li> <li>Enter information in the appropriate fields. Click Save Changes.</li> <li>Click EXIT to return to the Welcome page.</li> <li>The Welcome page will allow you make additional ACTION choices or click YES when you are ready to exit the Leave Management system.</li> <li>Viewing an Existing Request</li> <li>At the Welcome Page at the Action dropdown, View Activity, View History or View Request.</li> </ul>                                                                                                    |      |                                                                                                    |                                                                                                    |  |
|----------------------------------------------------------------------------------------------------|------|----------------------------------------------------------------------------------------------------|----------------------------------------------------------------------------------------------------|--|
| <ul> <li>Define information in the appropriate fields. Click Save Changes.</li> <li>Click EXIT to return to the Welcome page.</li> <li>4. The Welcome page will allow you make additional ACTION choices or click YES when you are ready to exit the Leave Management system.</li> <li> <b>Viewing an Existing Request</b> <ol> <li>At the Welcome Page at the Action dropdown? View Communication, View Activity, View History or View Request.</li> <li>Preview your requested information.</li> <li>Click the Leave History tab to see your leave history for the previous rolling 12-month period.</li> </ol> </li> <li> <b>2.</b> Review your requested information. <b>2.</b> Click the Leave History tab to see your leave history for the previous rolling 12-month period. <b>2.</b> Click the Leave History tab to see your leave history for the previous rolling 12-month period. <b>2.</b> Click the Leave History tab to see your leave history for the previous rolling 12-month period. <b>2.</b> Click the Leave History tab to see your leave history for the previous rolling 12-month period. <b>2.</b> Click the Leave History tab to a see your leave history for the previous rolling 12-month period. <b>2.</b> Click the Leave History tab to a see your leave history for the previous rolling 12-month period. <b>2.</b> Click the Leave History tab to a list of activities that have taken place. <b>2.</b> Click the Leave Activity tab for a list of activities that have taken place. <b>2.</b> The the transmission of the period of the previous form the previous rolling 12-month period. <b>3.</b> Click the Leave Activity tab for a list of activities that have taken place. <b>3.</b> A request cannot be approved until all information is received.</li></ul>                                                                                                    | 2.   |                                                                                                    | View Activity<br>View History<br>Update (Contact Info)<br>Return to Work (Notice)<br>Cancel Request |  |
| you are ready to exit the Leave Management<br>system.         Viewing an Existing Request         1.       At the Welcome Page at the Action dropdown,<br>vor View Request.         view Communication, View Activity, View History<br>or View Request.       Image: Communication View Activity for the<br>very Activity we History<br>very History<br>very Very History<br>very History<br>very Very Very Very Very Very Very Very V | 3.   | Enter information in the appropriate fields. Click <b>Save Changes</b> .                                                                  | Address Address Address City: State: Zip:                                                           |  |
| 1.       At the Welcome Page at the Action dropdown, View Activity, View History or View Request.         1.       At the Welcome Page at the Action dropdown, View Activity, View History or View Request.         1.       At the Welcome Page at the Action dropdown, View Activity, View History or View Request.         1.       At the Welcome Page at the Action dropdown, View History or View Request.         1.       At the Welcome Page at the Action dropdown, View History or View Request.         2.       Review your requested information.         ②       Click the Leave History tab to see your leave history for the previous rolling 12-month period.         Image: State Page at the Activity Leave Activity Leave Comm         Example         Image: State Page Activity tab for a list of activities that have taken place.         Image: State Page Activity Tabe Page Activity State Page Activity Tabe Page Activity Tabe Page A                                                                                                    | 4.   | you are ready to exit the Leave Management                                                                                                | Would you like to Exit the Leave of Absence Self Service System? Yes                                |  |
| View Communication, View Activity, View History or View Request.       Image: Contract History of the View Request of the View Request of the View Request of the View Request of the View Request of Contract History of Contract History History of Contract History of Contract History of Contract History History History History History History History of Contract History of Contract History History History History History History Office History Office History of Contract History History History History History of Contract History of Contract History History History History History Office History History Office History History History Office History History Office History History of Contrect History History Office History History Office His                                                                                                    | Viev | ving an Existing Request                                                                                                    |                                                                                                    |  |
| Image: A control of the leave History tab to see your leave history for the previous rolling 12-month period.         Image: Control of the leave History leave Activity leave Comm         Image: Control of the leave History leave Activity leave Comm         Image: Control of the leave Activity leave Comm         Image: Control of the leave Activity leave Comm         Image: Control of the leave Activity leave Comm         Image: Control of the leave Activity leave Comm         Image: Control of the leave Activity leave Comm         Image: Control of the leave Activity leave Control of the leave Control of the leave Activity leave Control of the leave Activity leave Control of the leave Activity leave Control of the leave Activity leave Control of the leave Activity leave Activity leave Activities that have taken place.         Image: Control of the leave Activity leave Status Update Activities Control of the leave Status Update Activity leave Status Lipdate Activity Leave Status Lipdate Activity Leave Status Lipdate                                                                                                    | 1.   | View Communication, View Activity, View History<br>or View Request.<br>Update (Contact Info)<br>Return to Work (Notice)<br>Cancel Request |                                                                                                    |  |
| Canceling an Existing Request                                                                                                    | 2.   | <image/> <text><image/><section-header><image/></section-header></text>                                                                   |                                                                                                    |  |
|                                                                                                    | Can  |                                                                                                    |                                                                                                    |  |

1.

LEAVE MANAGEMENT

**REFERENCE CARD** 

| 2.  | Click <b>Cancel Request</b> .<br>You can cancel a leave at any time by<br>selecting "Cancel Request" from the<br>action dropdown menu.<br>To request a change to the start or end date for<br>a leave, please contact HR Services or cancel<br>the incorrect leave request and submit a new<br>one. | View Communication<br>View Activity<br>View History<br>View Request<br>Update (Contact Info)<br>Beturn to Work (Notice)<br>Cancel Reques<br>003                                                                                                    |
|-----|----------------------------------------------------------------------------------------------------|----------------------------------------------------------------------------------------------------|
| 3.  | Enter the Reason using the dropdown menu.<br>Click <b>Submit</b> .                                                                                                    | Cancel Request  Cancel Request  Besset cancel reason below and click submit.  Vour cancel request will be reviewed for processing.  Reyurst D: 003 Leve Bapt Date: 12040977  Resum Date: 0000000  Passet: Phone: Phone: Pho |
| Rep | orting Intermittent Leave                                                                                                    |                                                                                                    |

|    | If you have an approved intermittent leave, you can enter                                                                                                    | er your work time missed per week as appropriate.                                                                                                    |
|----|----------------------------------------------------------------------------------------------------|----------------------------------------------------------------------------------------------------|
| 1. | On the <b>Welcome</b> page, select the <b>Enter Intermittent Time</b> option from the Action dropdown menu. The system displays the <b>Intermittent Time Entry</b> window.                                                                                                    | Intermittent Time Entry Please Click YE S lext to the Update Option You Need Enter My Time for the Current Week Only Enter My Time for the Current and Prior Week YES                                                                                                    |
| 2. | Click one of the Yes buttons to indicate which weeks yo<br>Current Week Only, or<br>Current and Prior Week.                                                                                                    | u want to enter time for:                                                                                                    |
| 3. | <ul> <li>Enter time in the available fields (Sun through Sat).</li> <li>You can enter time for days up to and including today's date.</li> <li>Do not enter time for lunch breaks.</li> <li>You cannot enter more time than you are entitled to for each week.</li> <li>If you need to enter portions of an hour in decimal format, click Minutes Conversion Help.</li> </ul> | Important Note:       When entering your time minutes must be entered in hundredths of an hour Example: 1 hour and 10 minutes would be entered 1.17 Cilck On "Minutes Conversion Height" for a conversion chart         Sun       Mon       Tue       Wed       Thu       Fri       Sat         Current Week Begin Date:       12/31/2017       5.00       5.00       Cancel/Exit       Update Time |
| 4. | When entries are complete, click <b>Update Time</b> .<br>The system prompts you for your signature and displays<br>updated. You can review your time by displaying your re                                                                                                    | 5 F                                                                                                    |

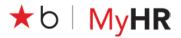

### Sending Notification of a Return to Work To return from an approved leave with no changes or special accommodations, do the following: 1. ★b | Benefits On the Welcome page, Action dropdown menu select the Return to Work (Notice) option. Welcome to the Leave of Absence you currently have the following leaves in the The system displays the Return to Work Date window. to Check Eligibility for a NEW is Leave Reco FMLA Request ID Leave Segin D offly your in d you like to Exit the Leave of Absence Self Service Sys Ven 2. Select the Yes or No option to indicate whether you have any restrictions in returning to work as 🛨 b | Benefits usual. ⊖ Yes Are you returning to work with any restrictions? No of My Planned Return to Work Date H 3. Enter the date that you want to return to work in MM/DD/YY format, • or use the Calendar tool to select the date. • 4. Click OK The system prompts you for your signature and displays a message that your return to work notification has been sent. **Exiting the System** 1. On the Select Leave Action window, select the Exit Leave Request option. At the confirmation prompt, click Yes. 2.

### **Further Information**

For additional information, contact Associate Support Center via 800-234-6229 or using AskHR to chat with a Live Agent.